#### **Установка Cisco VPN Client**

- 1. Требования
- 2. Установочный файл Cisco VPN Client
- 3. Установка Cisco VPN Client
- 4. Создание нового подключения
- 5. Вторичная авторизация
- 6. Диагностика и устранение проблем при установлении крипто-туннеля
- 7. Контакты

#### **Требования**

- 1. Cisco VPN Client может быть установлен на любой операционной системе семейства Microsoft Windows.
- 2. Для установки Cisco VPN Client необходимо иметь права администратора.
- 3. Для работы Cisco VPN Client необходимо, чтобы в настройках брандмауэра (Firewall) были разрешены входящие и исходящие ESP соединения, а также UDP соединения на порты 500 и 4500.
- 4. Обратите внимание, что Cisco VPN Client **не** работает через Proxy.

### **Загрузка Cisco VPN Client.**

Файл для установки Cisco VPN Client можно скачать с ftp:

<ftp://ftp.moex.ru/pub/support/vpn/>

Рекомендуем использовать последнюю версию программы.

# **Установка Cisco VPN Client**

После загрузки запустите файл .exe (это самораспаковывающийся архив)

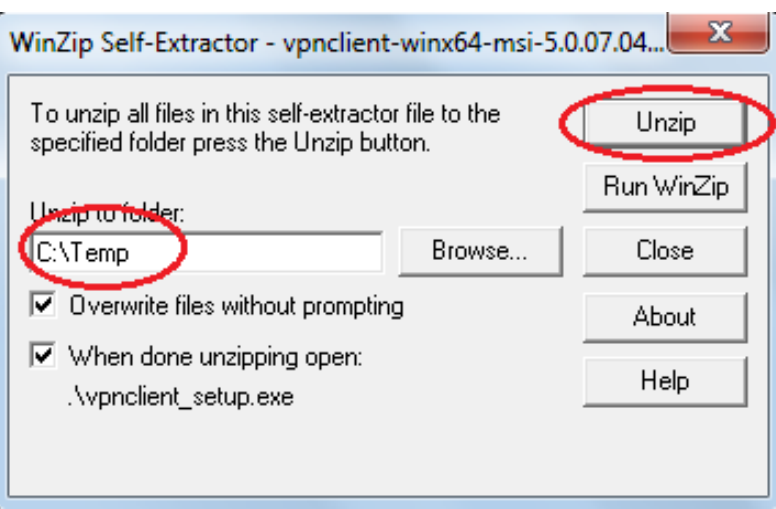

Выберите папку для распаковки, нажмите кнопку Unzip и дождитесь сообщения:

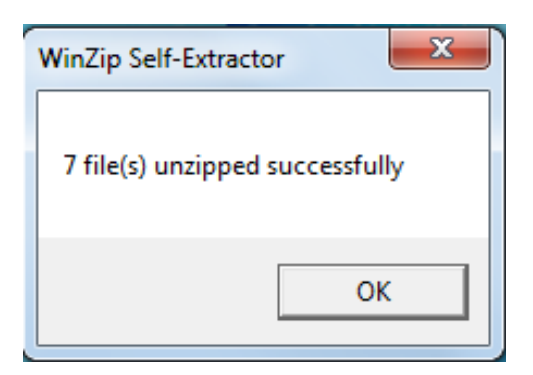

После этого запустится программа установки. Выберите язык интерфейса программы и нажмите кнопку «OK»

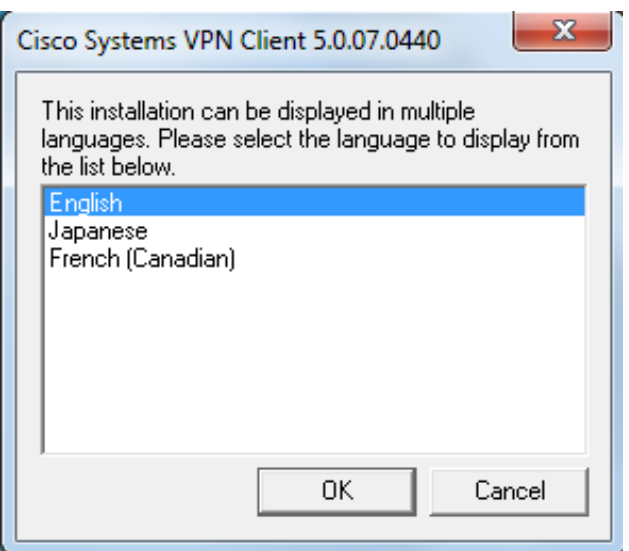

#### Далее нажмите кнопку «Next»

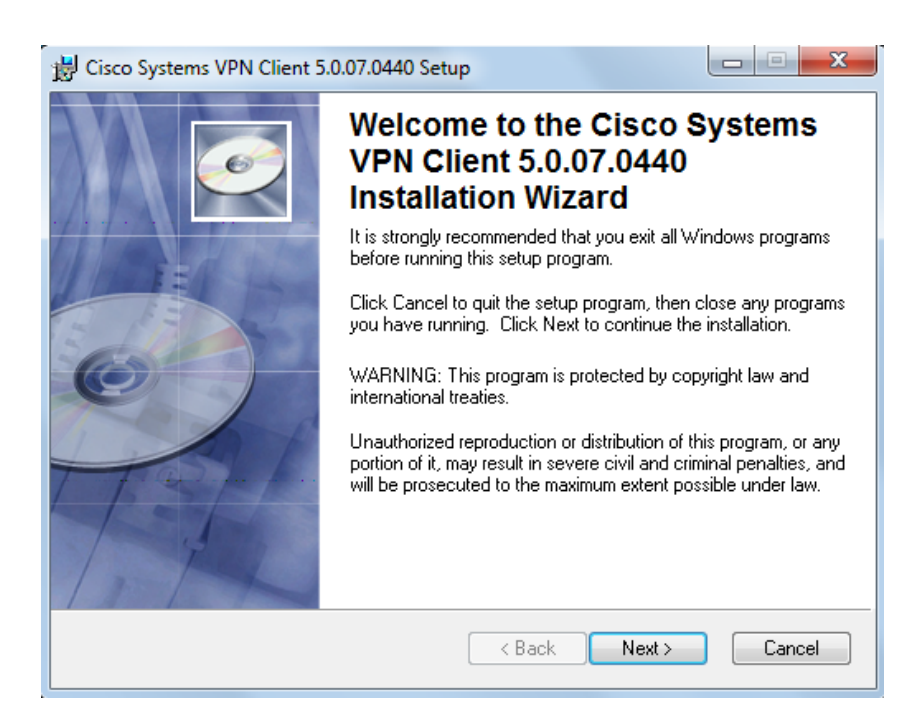

Прочтите условия лицензионного соглашения, выберите пункт «I accept the license agreement» (« Я принимаю условия лицензионного соглашения») и нажмите кнопку «Next».

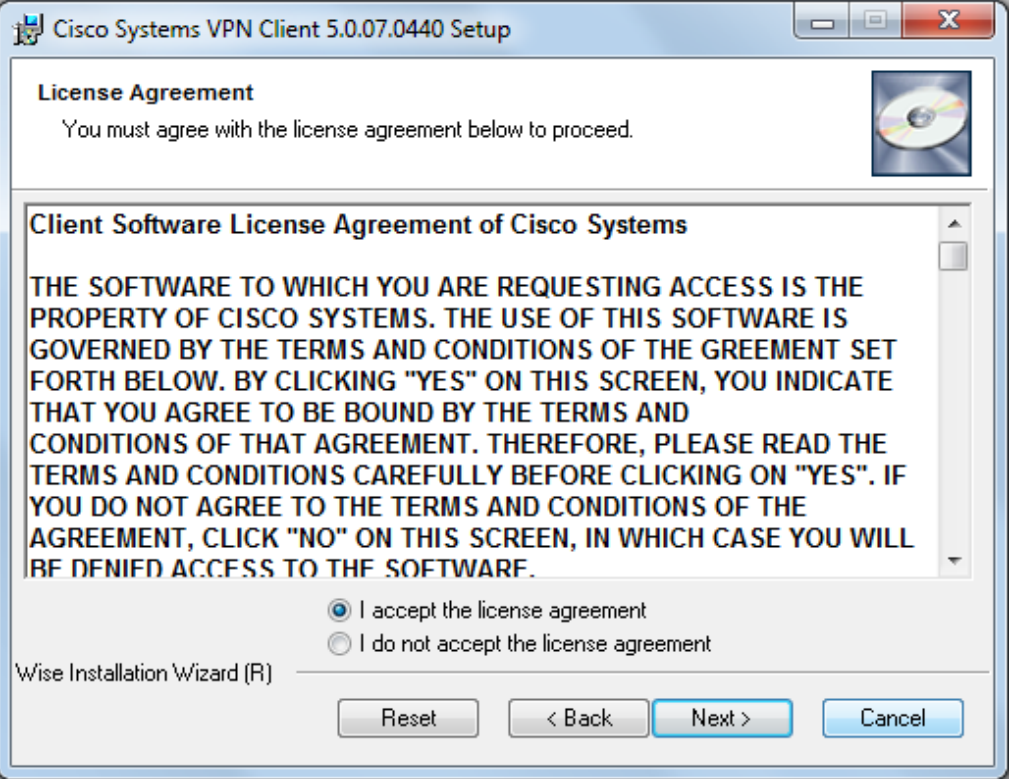

Выберите путь для установки программы (по умолчанию C:\Program Files\Cisco Systems\VPN Client) и нажмите кнопку «Next».

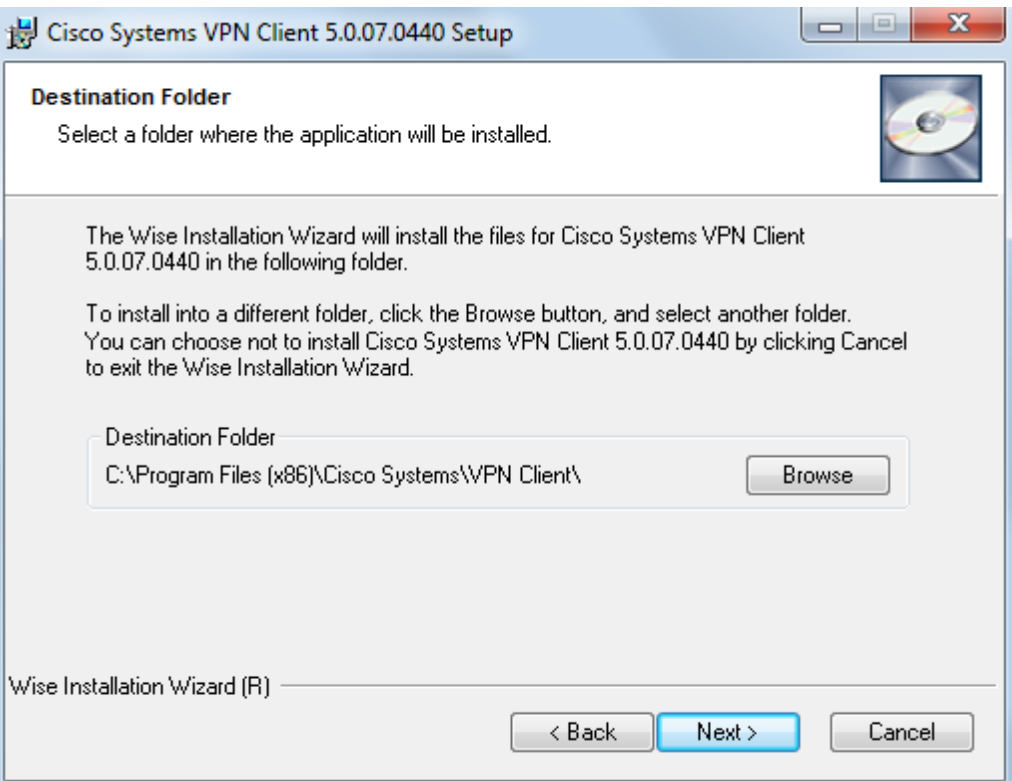

### Нажмите кнопку «Next» для начала установки программы.

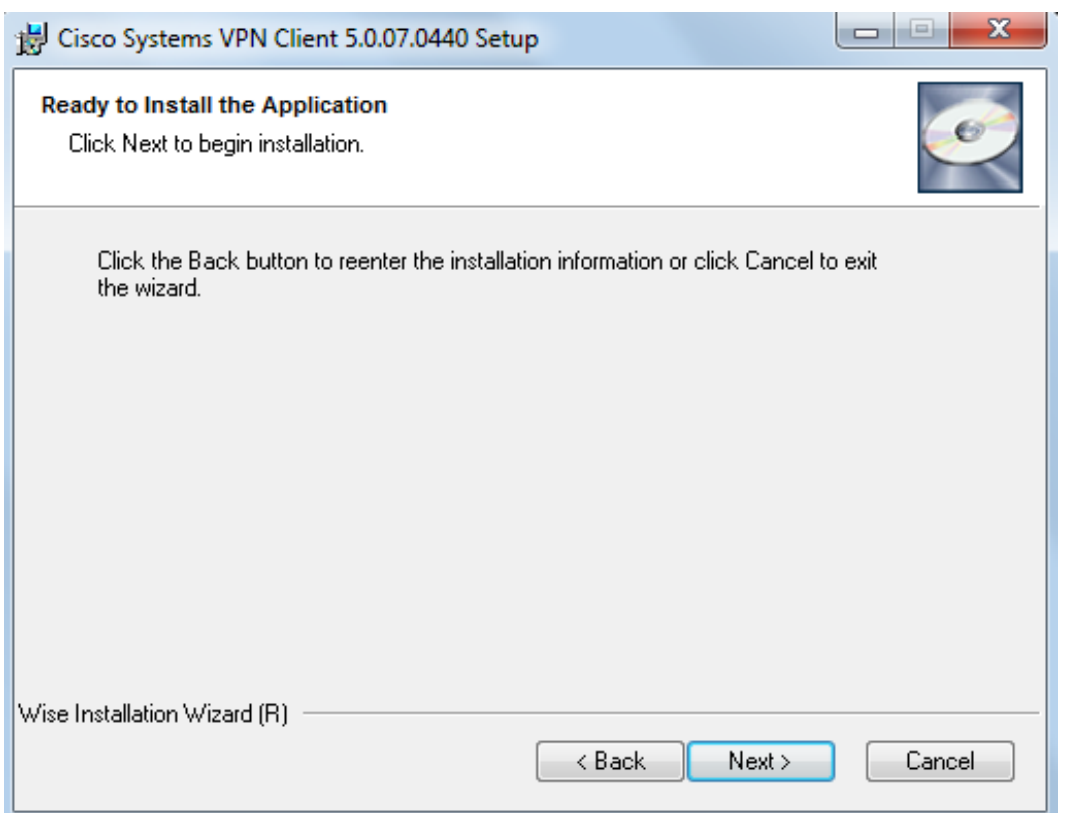

Дождитесь завершения установки.

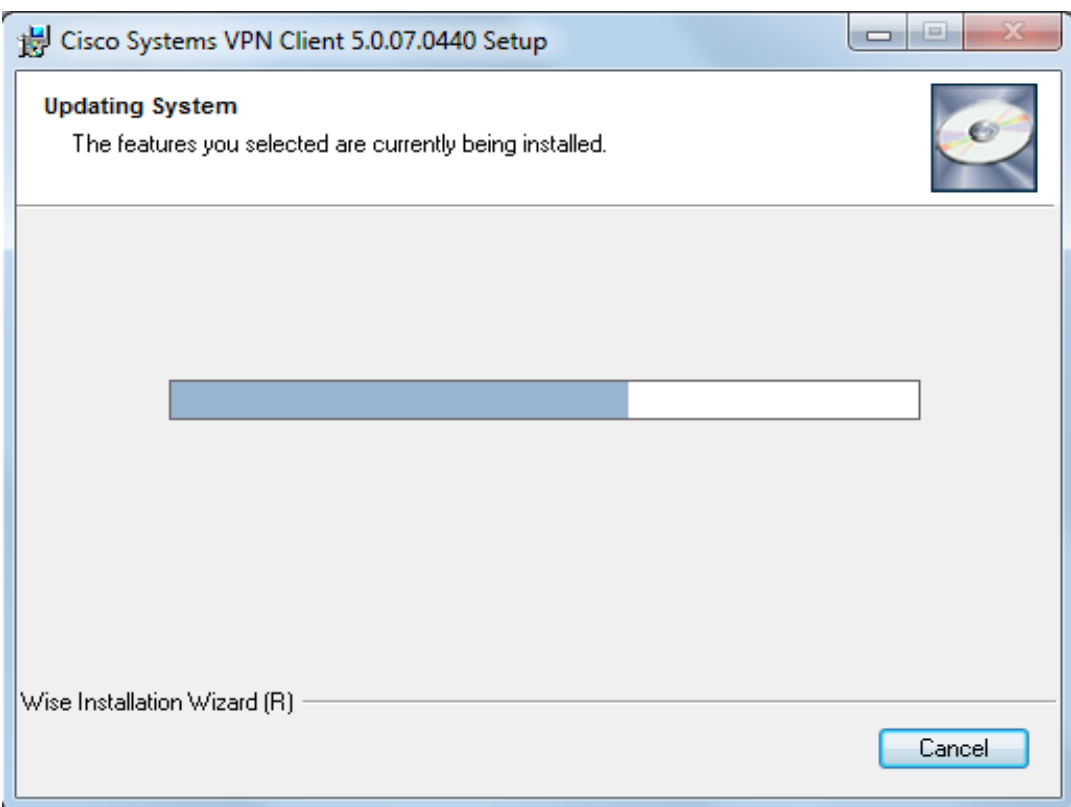

Нажмите кнопку «Finish».

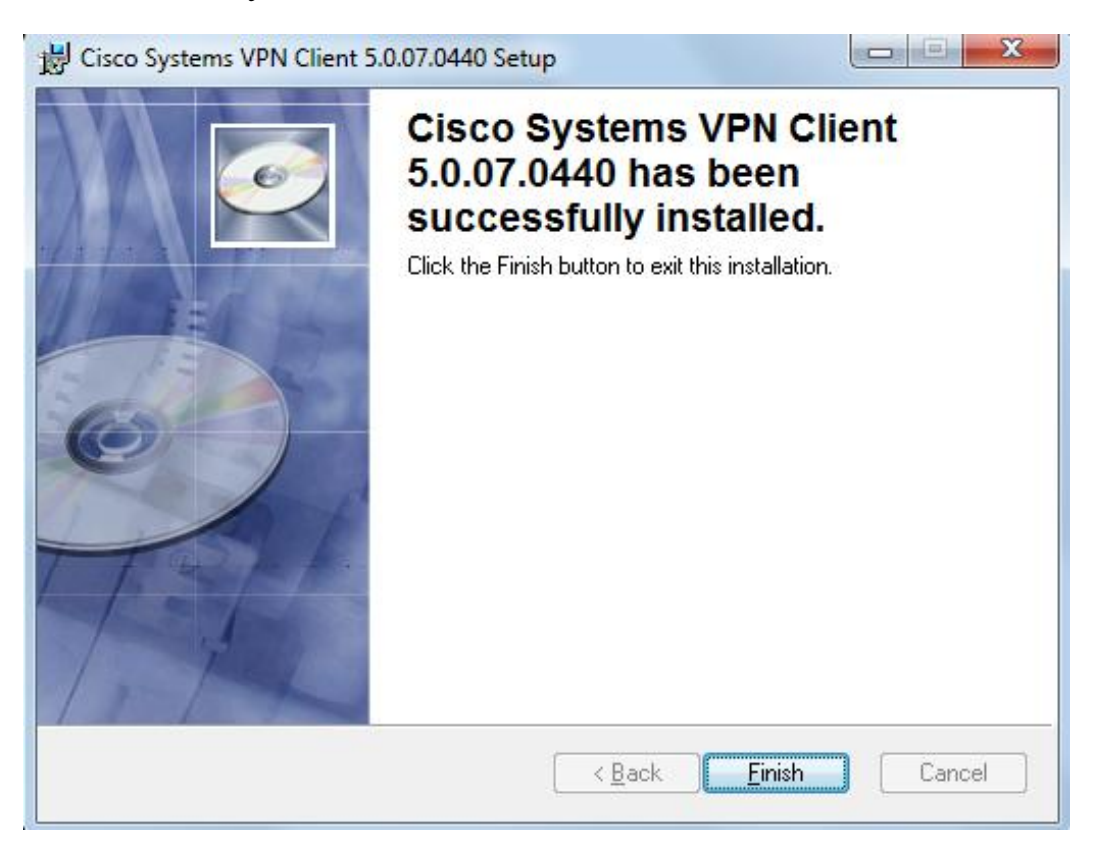

После этого перезагрузите операционную систему, нажав кнопку «Yes».

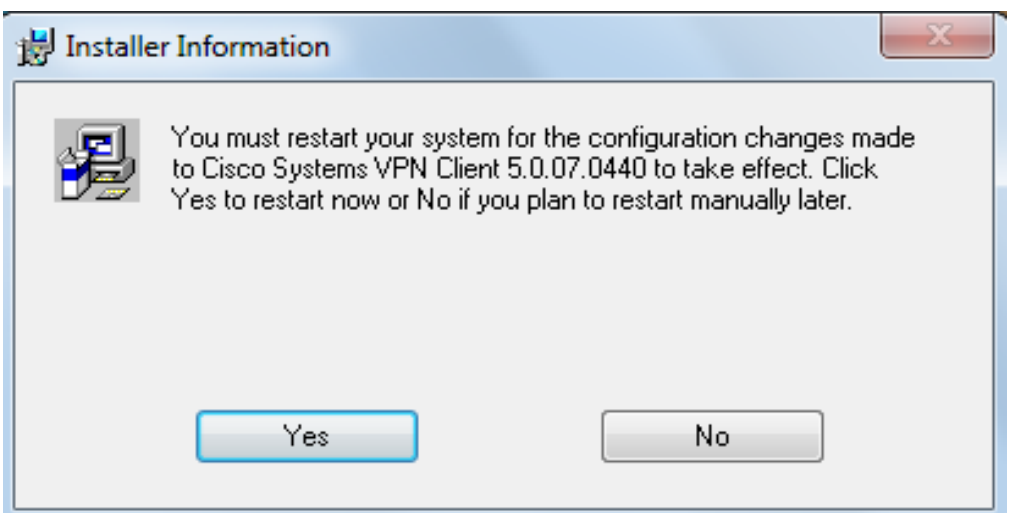

#### **Создание нового подключения**

После перезагрузки системы сохраните на жесткий диск файл, приложенный к письму, которое было отправлено Вам при активации услуги «VPN доступ». Расшифруйте файл, используя АПК Клиент ММВБ.

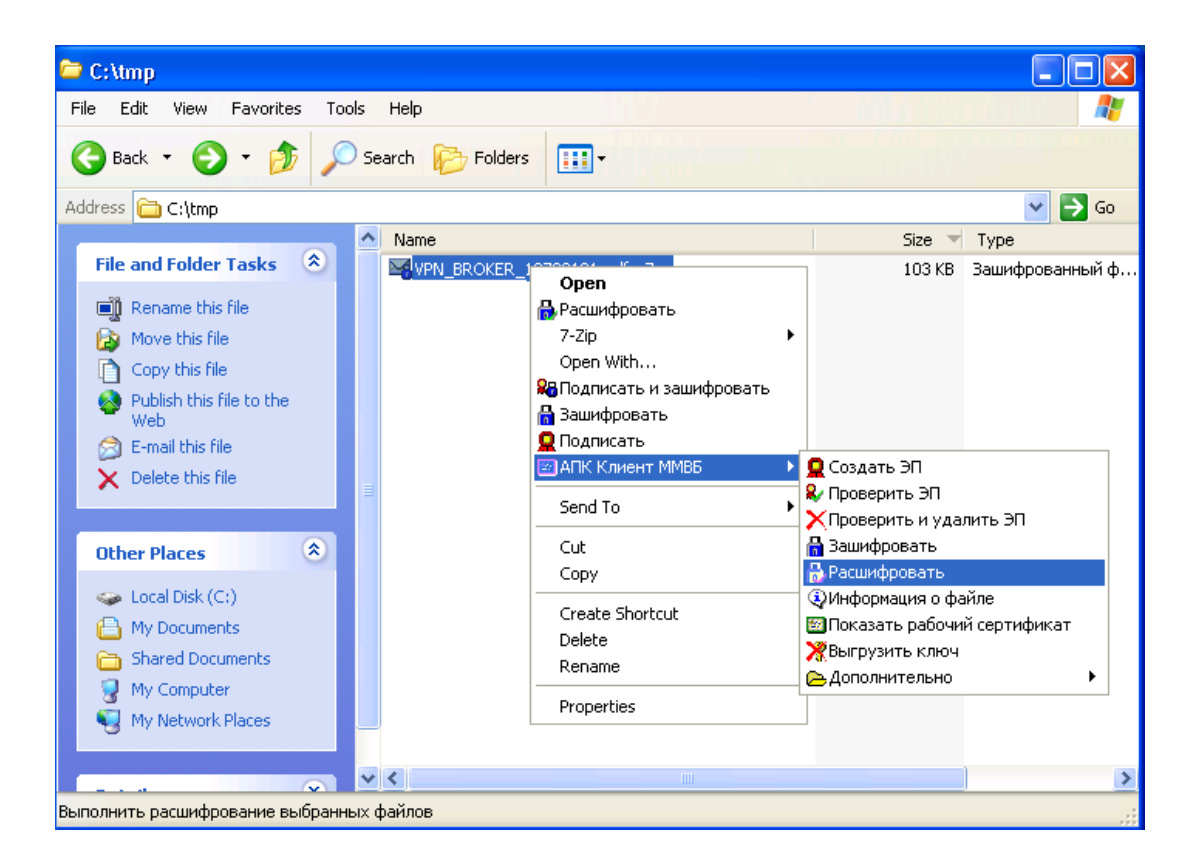

В созданном pdf файле будет вся необходимая информация для создания нового подключения.

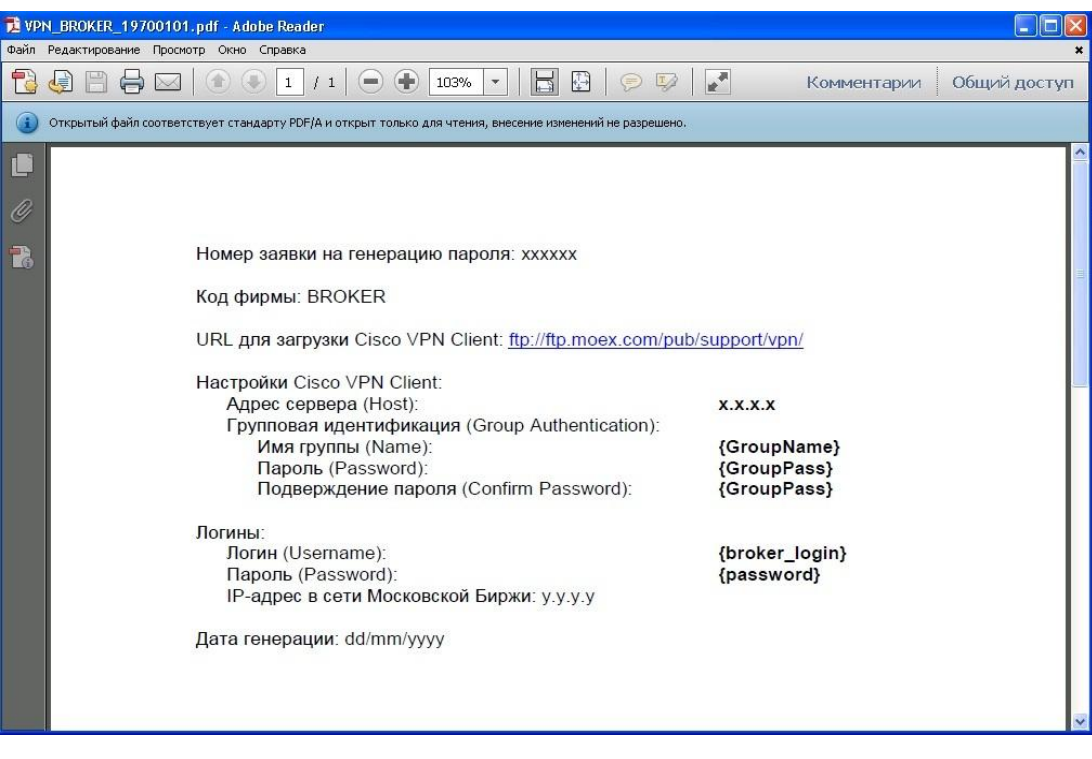

Запустите Cisco VPN Client, дважды кликнув по иконке на рабочем столе, или из меню «Start -> Programs -> Cisco Systems VPN Client -> VPN Client).

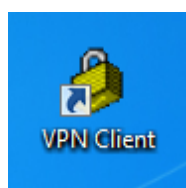

Для создания нового подключения нажмите кнопку «New»

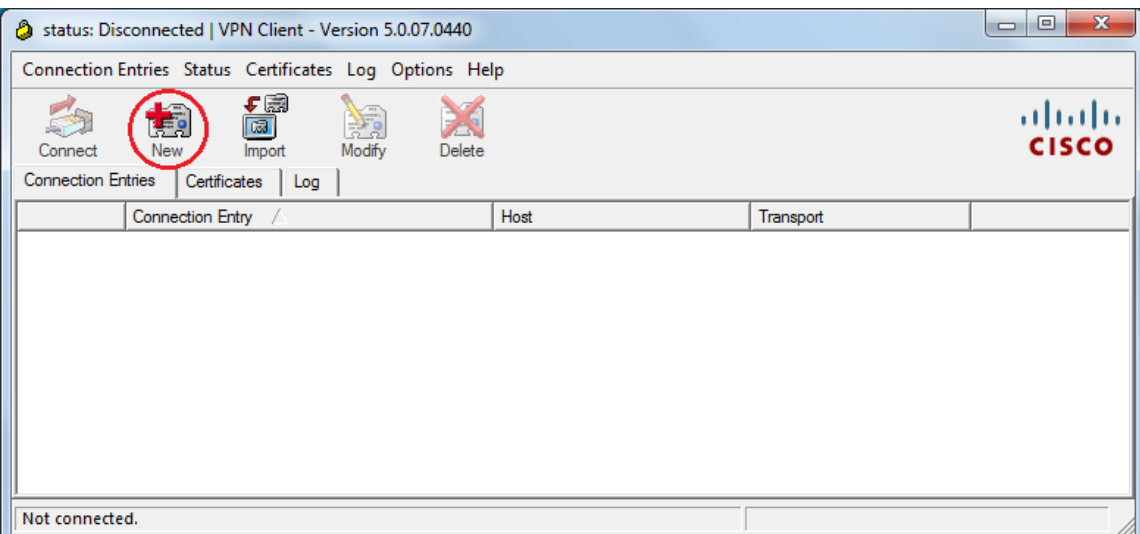

В поле «Connection Entry» - введите имя вашего подключения.

В поле «Host» - IP адрес VPN шлюза.

В поле «Name» - групповой логин.

В полях «Password» и «Confirm Password» - групповой пароль.

Строго обязательно соблюдайте регистр.

После корректного заполнения всех полей нажмите кнопку «Save».

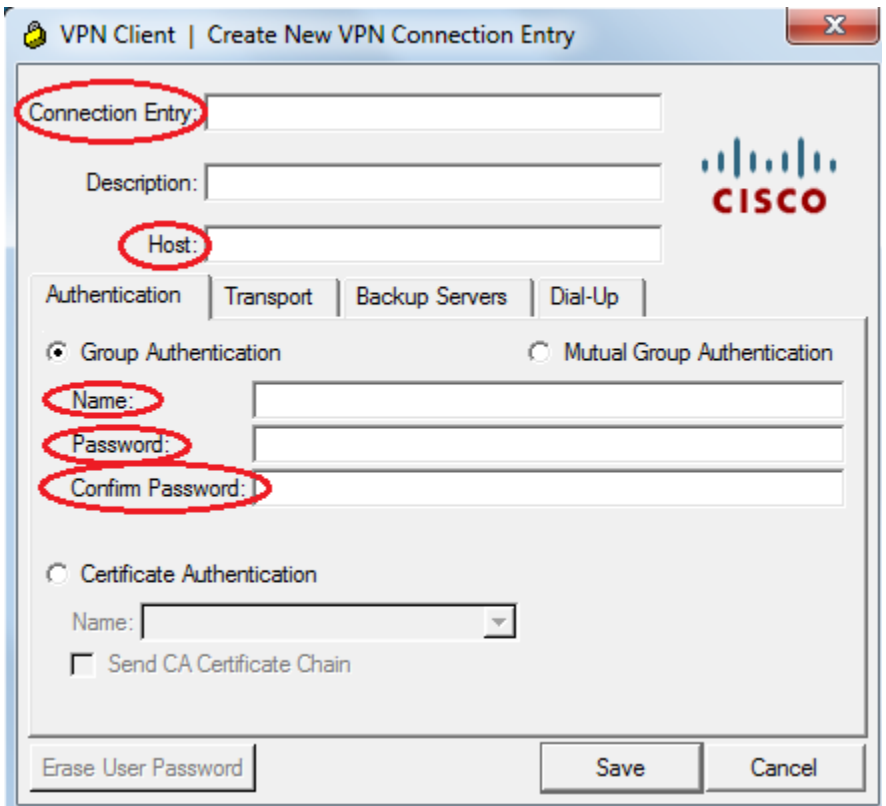

В главном окне программы появится строчка с заданным Вами подключением. Выберите это соединение и нажмите кнопку «Connect» либо дважды кликните по строке подключения.

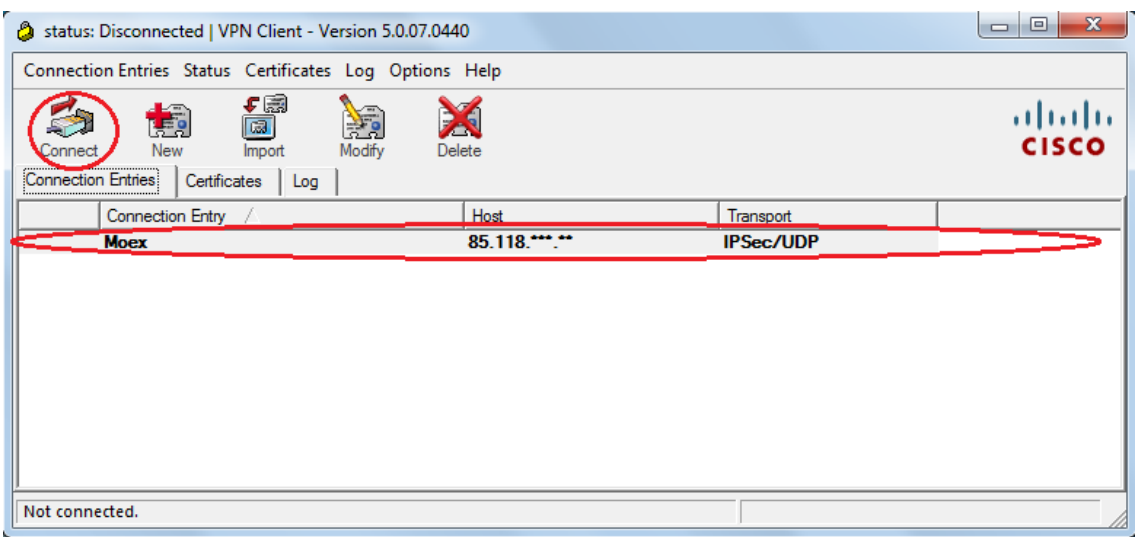

#### **Вторичная авторизация**

После прохождения первичной авторизации под групповым аккаунтом, VPN клиент попросит ввести Ваш личный Логин (поле Username) и Пароль (поле Password).

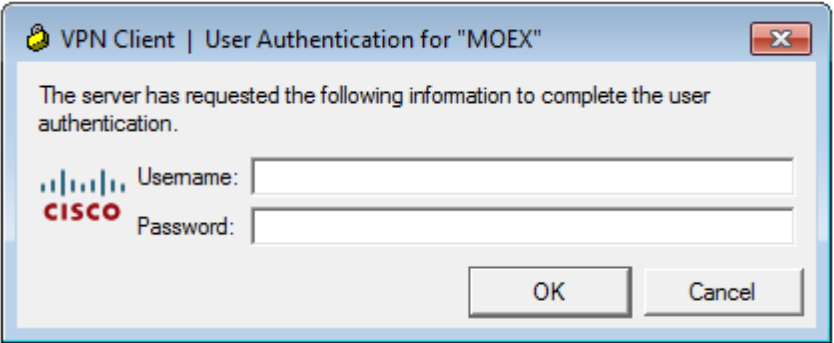

При повторном подключении появится возможность для сохранения пароля.

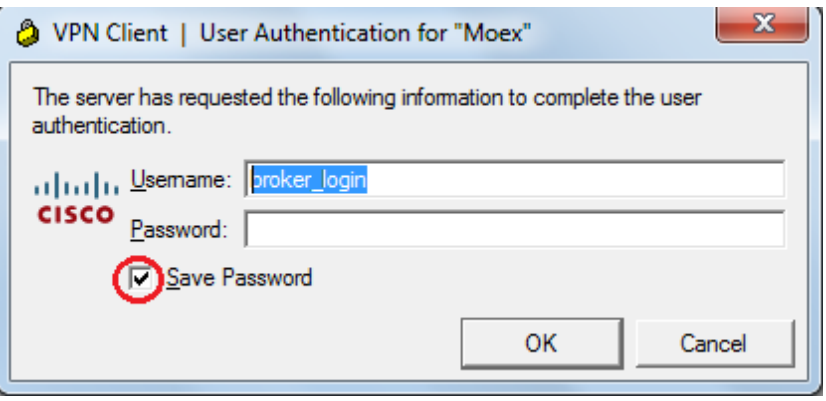

Результатом нормально установившегося соединения является пиктограма Cisco VPN Client в области уведомлений, и при наведении курсора мыши на пиктограмму появляется надпись «VPN Client – Connected».

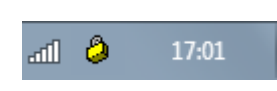

При нажатии правой кнопкой мыши на пиктограмму можно выбрать пункт меню «Statistics», в котором отображается статистика VPN соединения.

При нормальной работе VPN клиента в статистике его работы можно увидеть количество исходящих (Encrypted) и приходящих (Decrypted) пакетов через крипто-туннель.

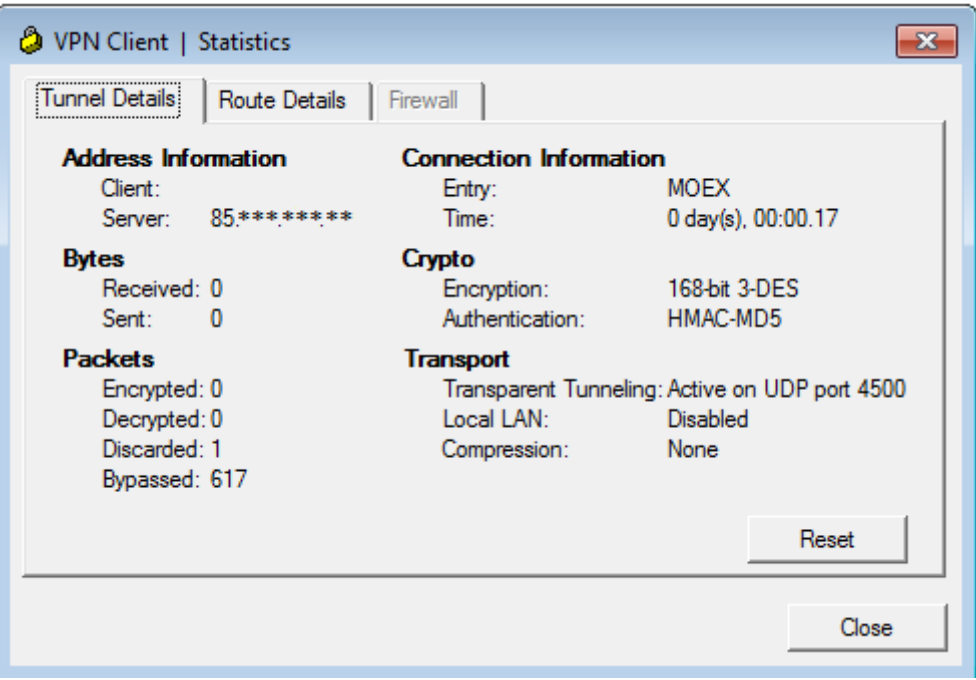

# Что делать, если VPN клиент не соединяется?

- Проверьте настройки VPN клиента, которые Вы вносили при создании 1. нового подключения. Логин и пароль не должны содержать русских букв и пробелов. Адрес Host должен соответствовать указанному в письме.
- 2. Проверьте правильность настройки Firewall`a: Для работы Cisco VPN Client необходимо, чтобы в настройках брандмауэра (Firewall) были разрешены входящие и исходящие ESP соединения, а также UDP соединения на порты 500 и 4500.
- $3.$ Для проверки работоспособности связки «операционная система - VPN клиент» можно предоставить компьютеру внешний IP адрес, тем самым ФИЗИЧЕСКИ исключив Firewall, Proxy и т.п.
- Некоторые Firewall`ы требуют дополнительной настройки.  $\overline{4}$ . Дополнительные порты UDP с 62514 по 62524.

## Импорт групповых настроек

Вместе с логином и паролем Вам высылается зашифрованный файл «Моех.pcf» Для импорта настроек сохраните файл в доступном месте и расшифруйте его, используя АПК Клиент ММВБ.

Далее запустите Cisco VPN client, и в главном окне нажмите кнопку «Import»

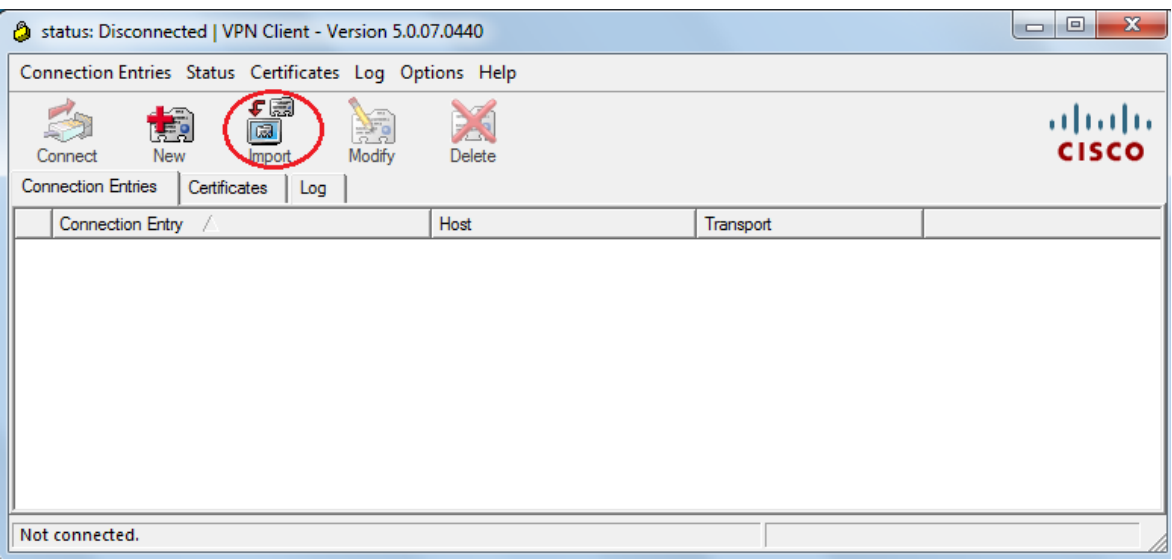

В появившемся окне выберите путь к сохраненному файлу, выберите его и нажмите кнопку «Открыть»

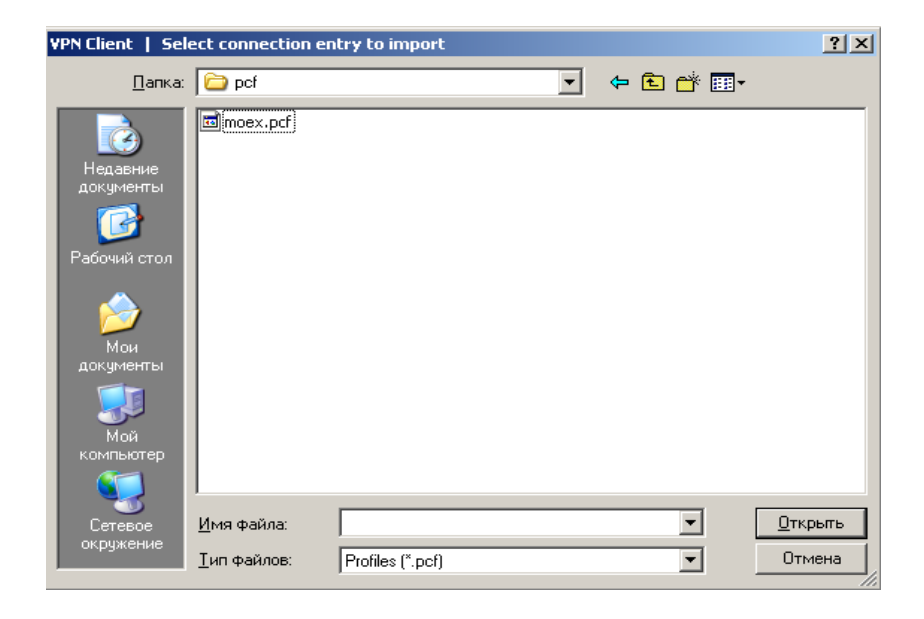

В результате чего появится подтверждение правильности операции.

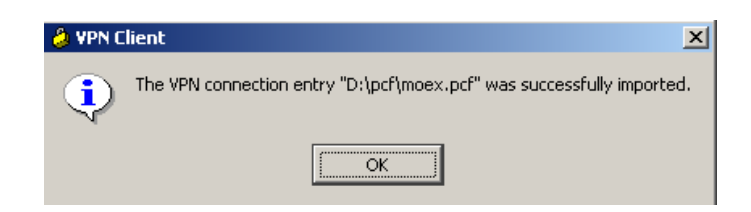

Дальше следуйте инструкциям по установке соединения.

Контакты

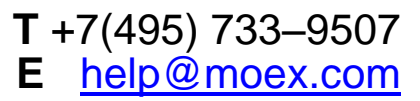